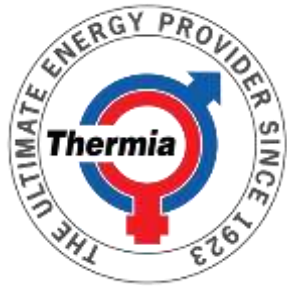

# Instructions to the 'free of charge' **version of Online**

## Applies to heat pumps: Thermia Inverter and Thermia Mega

**There are two levels of Thermia Online, when it comes to remote access over the heat pumps Inverter and Mega:**

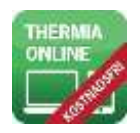

1. A free version allows you to monitor the heat pump remotely via mobile phone or computer (read only), with no ability to control the heat pump and change any settings.

To get access to the free version of Online, you must first register via the web (a registration link can be found  $here. \gg$ ), and then follow the instruction on the next page.

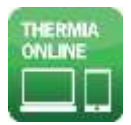

2. The full version of Online is an added feature to your heat pump that require payment. With the full version, you are able to control your heat pump remotely, anytime and anywhere.

The full version of Thermia Online may be bought directly through Thermia resellers. Your nearest Thermia dealer is [here..>>](http://www.thermia.com/distributor/_find-distributor.asp)

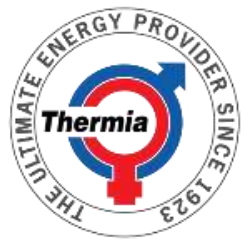

### Network Connectivity

The heat pump is factory prepared for monitoring (and as an extra service, remotely controlled) via the Internet. (Thermia Online). To use Thermia Online:

- Ensure that there is an available Internet connection (router or equivalent) in the building
- An account and registration is required to use the Thermia Online service.
- Note the heat pump's MAC address. The MAC address consists of 12 characters and is available in the Network settings menu in the display.

Note that firewalls, poor connections and similar can cause problems that adversely affect the desired functionality. Some operators, local networks etc. do not allow traffic through their firewall. Contact your ISP or network administrator if any problems arise.

#### **Connecting to the Internet**

Connect the powered-on heat pump to an existing Internet connection (router or equivalent). Use the RJ45 connection located under the display (CM module) behind the front panel. Use a patch cable (not a crossover cable).

#### **Network Settings**

In Network Settings, DHCP (factory default) or static IP address are selected. If DHCP is selected, the router in the local network will assign IP addresses, etc. See Menu settings.

If static is selected, the IP address, subnet mask, default gateway, DNS1 and DNS2 has to be set manually. See Menu settings.

#### **Menu Settings**

- 1. Tap  $\equiv$  in the upper left corner of the home screen
- 2. Press
- 3. Press the text System Settings
- 4. Press the text Network Settings

#### **For automatic IP settings:**

- 1. Set DHCP / static to 0 (factory default)
- 2. Press  $\mathsf{L}_{\mathsf{to}}$  return to the system settings.
- 3. Or tap  $\equiv$  the upper-left corner to go back to the menu screen.

#### **For manual IP settings:**

- 1. Set DHCP / static to 1
- 2. Press to change the IP address and then the + and buttons to change the setting.
- 3. Repeat the steps for the subnet mask, default gateway, etc.
- 4. Press  $\checkmark$  to confirm the setting.
- 5. Press  $\mathbb{L}$  to return to the system settings. Or tap  $\equiv$  in the upper left corner to go back to the menu screen.

Contact your network administrator if settings in your router or other equipment are required.